User Guide for Roster Verification/Attendance Progress Surveys in Starfish

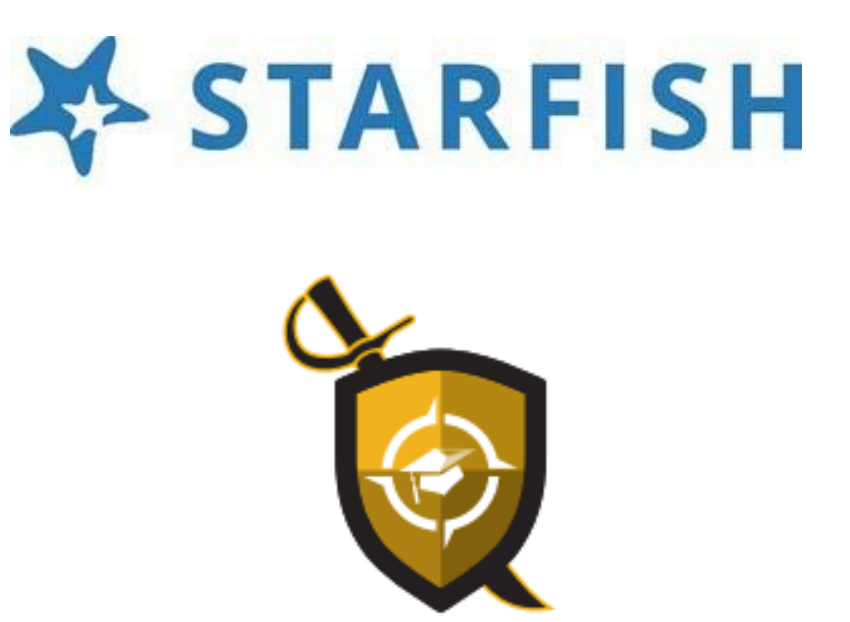

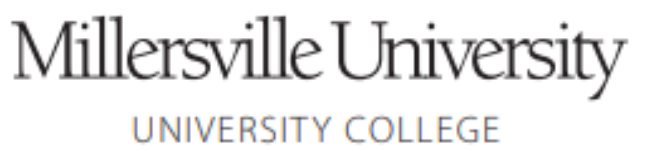

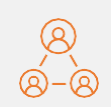

Continued compliance with U.S. DOE Regulation 34CFR 668.21 to report names of financial aid recipients within 30 days of the date they stop attending class.

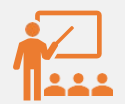

Provide a more efficient way for faculty to communicate roster verificationof attendancetwice a semester.

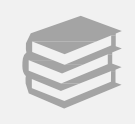

Provide students with timely information regarding roster verification as it relates to financial aid and satisfactory academic progress.

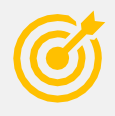

Enhance accuracy of reporting, as attendanceis baseline for retention bestpractices.

Create a more efficientworkflow for the Registrar'sOffice.

DESIRED **OUTCOMES** FOR THE **SURVEYS** 

#### Utilize Starfish

Utilize Starfish Progress Surveys to verify rosters by the end of Weeks 2 and 10 for 15 week semesters.

Roster Verification

First Survey – Deploys beginning of the semester to report on the "Drop/Add" period (end of week 2). Faculty confirm rosters and denote any "No Shows". Requires comments to confirm information for the Registrar's Office .

Survey 1 **Roster Verification** Survey 2

### Second Survey –

Deploys end of week 10 to confirm final rosters and note any "Stopped Attending" with the last date of attendance required in the comments to confirm information for the Registrar's Office .

WORKFLOW FOR FACULTY AND THE REGISTRAR'S **OFFICE** 

## ATTENDANCE FLAGS - TYPES AND CATEGORIES

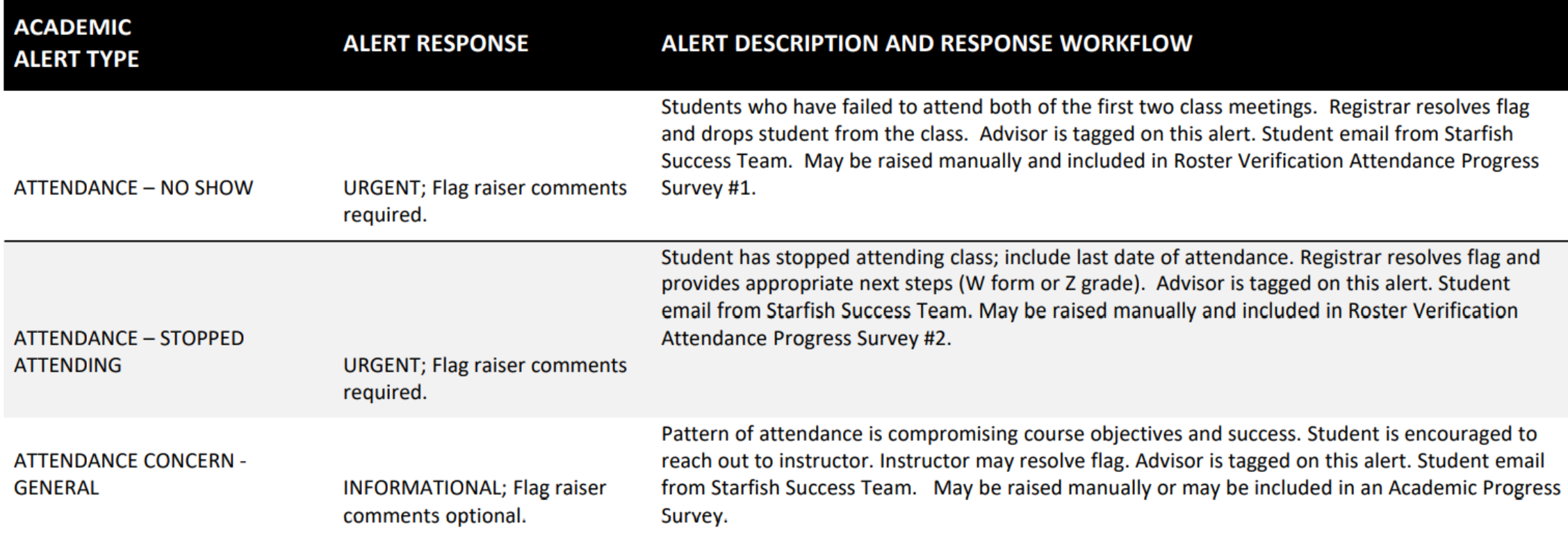

## **HOW TO RESPOND TO A PROGRESS SURVEY – GENERAL DIRECTIONS**

Progress surveys provide timely updates on individual student attendance or course progress each semester. Faculty will receive an email reminder when there is a new survey to complete.

Surveys are designed as "point in time" checks throughout the semester to meet student needs.

Directions are similar for a roster verification/attendance survey or a survey that focuses on academic (rather than attendance) flags.

Faculty can complete progress surveys by responding to the embedded link sent by Starfish @ MU email when progress surveys have been deployed or by logging into their Starfish account, selecting the "Progress Survey" tab and following the directions.

Each individual survey presents a roster of students in one course section. You can raise flags, referrals, or kudos for each student based upon the survey selections. Simply check the corresponding box by a student's name to raise a flag.

Additional directions can be found on pages 5-8 of the Faculty/Staff User Guide.

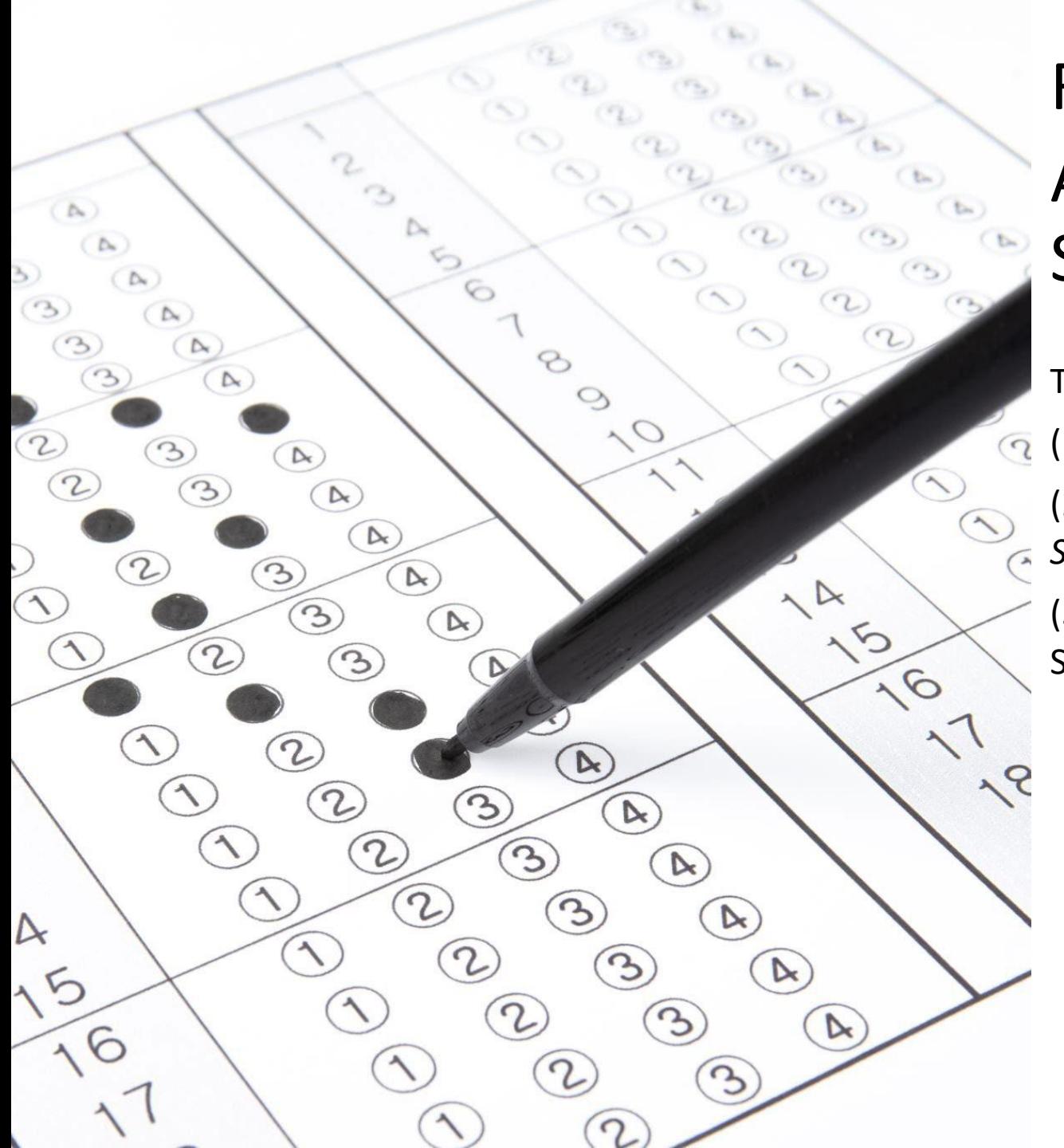

# ROSTER VERIFICATION ATTENDANCE PROGRESS SURVEY SAMPLES

The next series of slides provide:

 $(1)$  Samples of what the progress surveys will look like.

(2) Samples of the directions you will receive from *Starfish @ MU.*

(3) Emails the students will receive from the Starfish Success Team when an attendance flag is raised.

RECEIVING DIRECTIONS FROM *STARFISH @ MU TO COMPLETE THE SURVEY:*

### CLICK ON THE LINK PROVIDED WHEN YOU RECEIVE THE EMAIL FROM STARFISH.

### FOLLOW THE DIRECTIONS TO COMPLETE THE ATTENDANCE SURVEYS.

YOU WILL RECEIVE UP TO 3 EMAIL REMINDERS FROM STARFISH BEFORE THE SURVEY CLOSES.

### ONCE YOU COMPLETE THE SURVEY, YOU WILL NO LONGER RECEIVE REMINDERS.

### YOU WILL RECEIVE A CONFIRMATION EMAIL FROM STARFISH WHEN EVERYTHING IS COMPLETE.

#### Dear [Instructor Name]

As you know, MU is now utilizing Starfish for roster verification and attendance to ensure that the University will be in compliance with Federal Department of Education regulation 34 CFR 668.21.

#### **To access the Roster Verification and Attendance Progress Survey for your course(s):**

- 1. Click here to launch your Starfish progress surveys (you may need to sign in).
- 2. Once you reach the survey grid, simply check the box next to the student's name for whom you want to raise an attendance flag. Your only flag option for this survey is "ATTENDANCE NO SHOW". This means that the student has failed to attend both of the first two class meetings.
- 3. This flag requires comments, which many include saying they never attended or citing the last date of attendance if applicable. Please be reminded any comments you share will be seen by the student.
- 4. Students will then receive an email from the Starfish Success Team regarding the flag, noting next steps and follow up from the Registrar's Office. Updated Starfish @ MU Student Email Templates can be found on the MU Starfish website.
- 5. For students who are attending the class, leave their name unchecked. If all students on your roster are attending, leave all the names unchecked.
- 6. Click Submit.
- 7. Complete this process for all courses.

#### **You have [#] surveys which need to be completed. Outstanding Surveys:**

- Course Name
- Course Name
- Course Name

Your responses will help us know which students are not attending and need outreach

#### *How do I add comments/notes?*

When you check off a box to raise a flag on a student you will see a small note icon appear next to the student's name. Click that icon to add a comment.

#### **For a general overview of progress surveys, watch this two minute video!** https://www.screencast.com/t/ZBIJRVbL

Regards, Dr. Rachel Finley-Bowman Associate Provost and Dean of Student Success

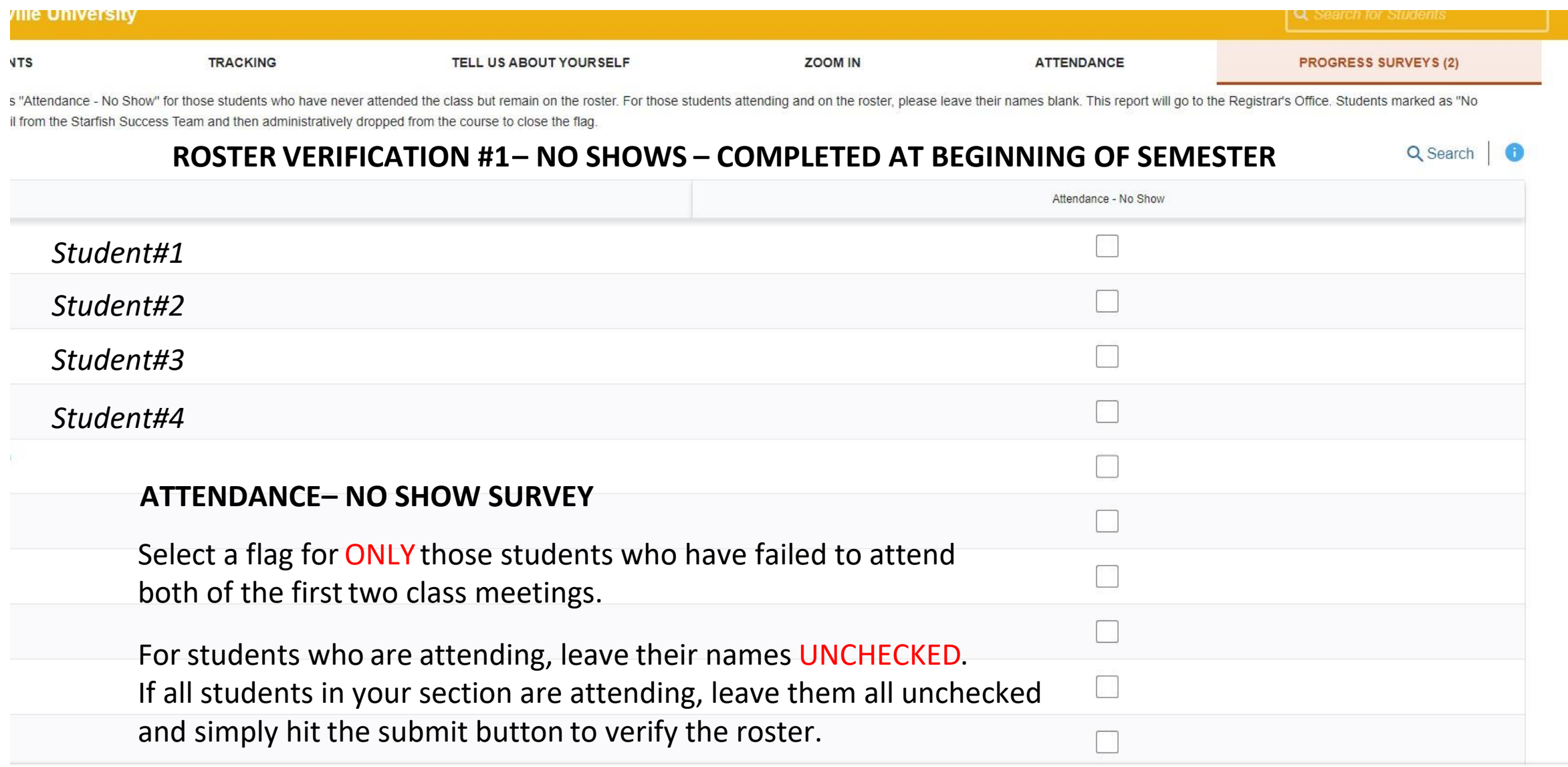

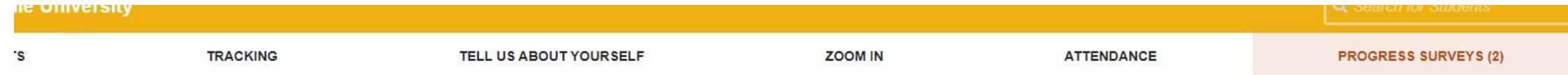

'Attendance - Stopped Attending" for those students who have stopped attending the class but remain on the roster. Please include a last date of attendance in the comments. For those students attending and on the roster, p istrar's Office. Students marked as "Stopped Attending" will be sent an email from the Starfish Success Team and then administratively dropped from the course to close the flag.

### **ROSTER VERIFICATION#2 – STOPPED ATTENDING– COMPLETED WEEK 10**

Q Search | O

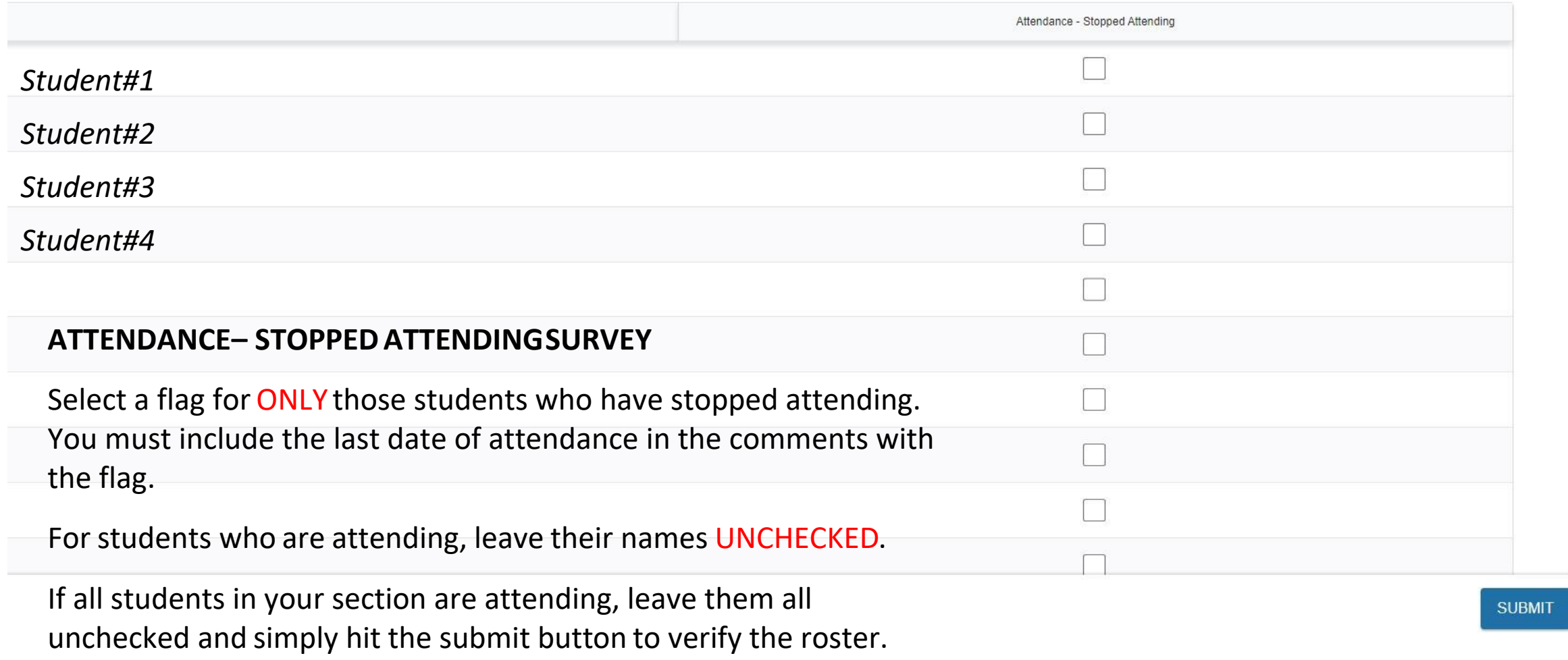

### *STUDENTS WILL RECEIVE THIS EMAIL WHEN THIS FLAG IS RAISED.*

*THE REGISTRAR'S OFFICE RESOLVES THIS FLAG.*

#### **ATTENDANCE NO SHOW (Comments are required from the Flag Raiser)**

From Starfish@millersville.edu Reply To Starfish@millersille.edu Subject [Starfish @ MU] Urgent Message - Attendance No Show in [course name]

Dear [student's first name],

According to your instructor's records,you have failed to attend both of the first two class meetings in [course name].

Please see any additionalcomments from your instructorregardingyour attendance-

[Notes from Instructor]

The Registrar's Office will be dropping you from the class based upon the information provided by your instructor. If you feel this is in error or want to arrange to take the class, please reach out to your instructor immediately for possible readmittance.

Sincerely, The Starfish Success Team

### *STUDENTS WILL RECEIVE THIS EMAIL WHEN THIS FLAG IS RAISED.*

### *THE REGISTRAR'S OFFICE RESOLVES THIS FLAG.*

#### **ATTENDANCE - STOPPED ATTENDING – (Comments are required from the Flag Raiser)**

#### From Starfish@millersville.edu

Reply To Starfish@millersille.edu Subject [Starfish @ MU] Urgent Message - You Have Stopped Attending [course name]

Dear [student's first name],

Your instructor has reported that you have stopped attending [course name].

Please see any additional comments from your instructor regarding your attendance -

[Notes from Instructor]

The Registrar'sOffice will be assigning you a Z grade (the equivalent of an F) for this class based upon the information provided by your instructor. If you feel this is in error,or desire to return to the class, please reach out to your instructor immediately to possibly have the Z grade removed and be readmitted to the class. Alternatively,if the withdrawal deadline has not passedyou may choose to withdraw from the course using this link: **WITHDRAWALFORM.** 

Sincerely, The Starfish Success Team

### *STUDENTS WILL RECEIVE THIS EMAIL WHEN THIS FLAG IS RAISED.*

### *THE INSTRUCTOR MAY RESOLVE THE FLAG.*

#### **ATTENDANCE – GENERAL CONCERN (Comments are optional from the Flag Raiser)**

From Starfish@millersville.edu Reply To Starfish@millersille.edu Subject [Starfish @ MU] General Attendance Concern in [course name]

Dear [student's first name],

Attendance is important to your success in class. Inconsistent attendance can jeopardize course performance.

Please see any additional comments from your instructor regarding your attendance in [course name] -

[Notes from Instructor]

Please contact your instructor to discuss this attendance concern.

MU also has many resources to support you. Connect to offices within MU's University College as part of a continued strategy for success.

Sincerely, The Starfish Success Team